## **Ordering Textbooks Online**

## **CCP Student Step‐by‐Step Guide**

Students will receive an email communication when they are eligible to order books and materials. If students try to order prior to receiving this communication, the order will be denied.

- 1. To order your textbooks, you will need your **COTC email address** and **7‐digit student ID number** (your username is your email with @cotcmail.cotc.edu added). **Please only use your COTC email address when ordering textbooks and materials; do not** use your high school or a personal email address.
	- a. If you are unsure what your COTC username is, use this link to retrieve it.
	- b. To locate your Student ID number, go to MyCOTC ‐> COTCconnect ‐> Students ‐> My Schedule & Personal Info ‐> User Profile.
- 2. Go to cotc‐newark.bncollege.com.
- 3. Hover over "Course Materials & Textbooks" and click "Find Course Materials."
	- a. Select the **Term**, **Department (subject code)**, **Course #,** and **Section**. Please refer to your COTC schedule for this information. Then, click **Retrieve Materials**.
		- i. You can find your class schedule by going to MyCOTC ‐> COTCconect ‐> Students ‐> My Schedule and Personal Info ‐> My Class Schedule (Plan and Register).

## **Find Course Materials**

Complete info below for one or more courses to view the required and recommended course materials.

**SIGN IN** Log In / Create an Account to track your orders and personalize your experience

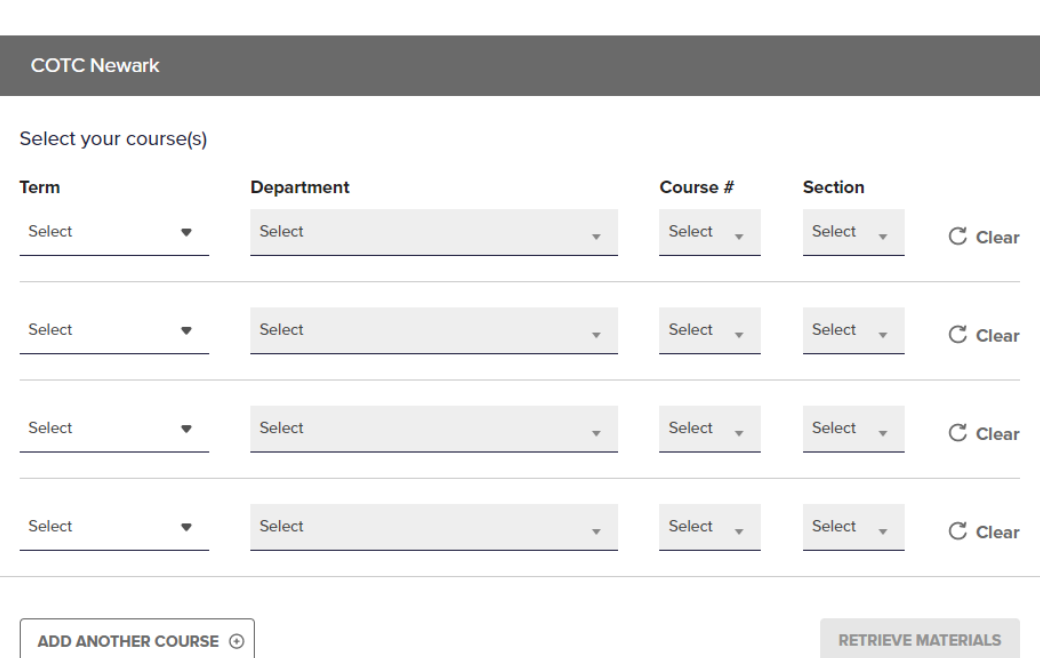

- 4. Select a format—New, Used, Digital, or Rental
	- a. CCP will only pay for **required items.**
	- b. **Rentals**: if you select Rental, you will be required to enter a debit or credit card to secure the rental. If you follow the instructions below, your high school will be charged for the rental fee and your debit or credit card will only be charged if you fail to return the rental to the bookstore by the last day of final exams.
	- c. **Digital Resources:** there are three types of digital resources you may come across when ordering textbooks and materials. Please note that, just like physical textbooks, your high school may order these materials for you. Check with your school counselor before ordering. **Please only use your COTC email address when ordering digital materials.** This is the email that all digital resources will be delivered to; **do not** use your high school or a personal email address and **do not** place another order if your materials do not arrive immediately. Reach out to the bookstore for assistance if this occurs.
		- i. **Digital purchase or rental through YUZU**: Students access and read this material through YUZU under your COTC email.
		- ii. **Digital Rental through Pearson +**: Students are sent an access code to YUZU under their COTC email. They then use that code to register on the Pearson + site to gain access to their material and can read on the Pearson site.
		- iii. **Courseware/Etext** with integrated online homework solutions: Students are sent an access code to YUZU under their COTC email. Then, the student copies that access code and pastes it into the website provided by the faculty and located within Canvas.

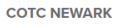

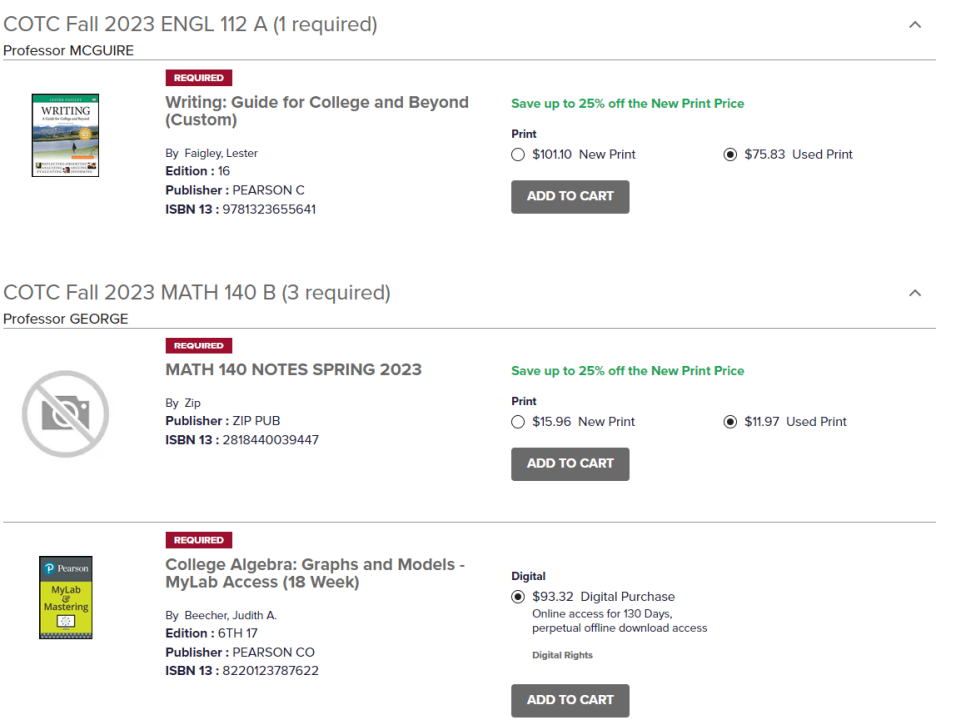

5. If you have already created an account, log in. If you do not have an account, create one now using your COTC email address.

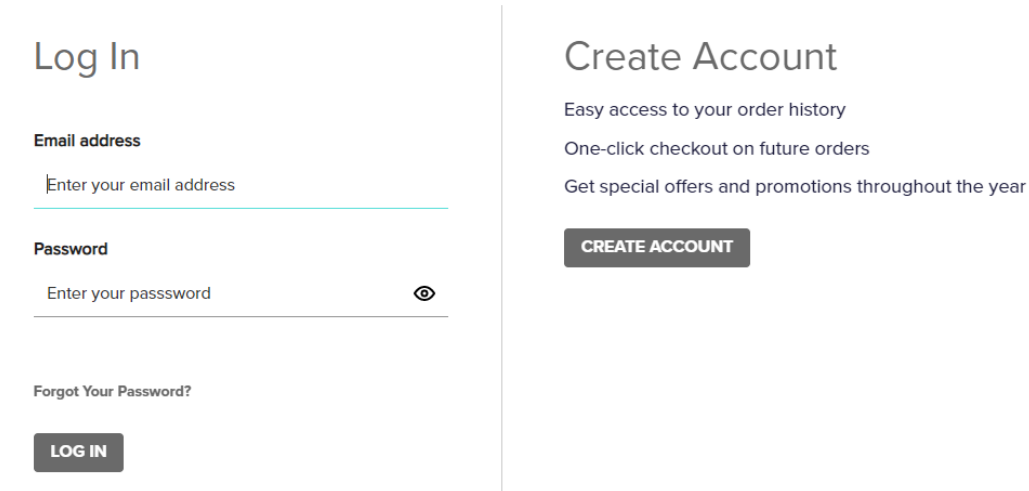

- 6. Once you have added all materials to your cart and are ready to check out, click "Proceed to Card." Once in your cart, you will need to select your shipping method for each item.
	- a. If you select "In‐Store Pickup," this will be at the Newark campus.
	- b. If you select "Ship To Address," you will be asked to enter your shipping address on the next page.

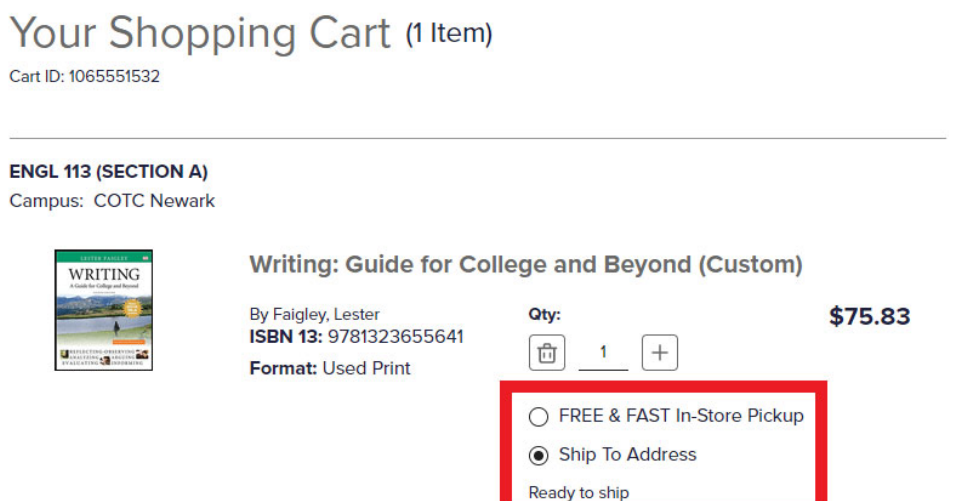

7. Select Shipping Method.

Home / Sign In / Create Account

a. You may **only** select ground shipping. Ground shipping is one‐day transit to anywhere in Ohio, the only shipping method covered by the CCP program, and does **not** affect the 24–48‐hour process time (selecting other shipping methods will not actually speed up the delivery). Rather than selecting second day or next day air which could lead to the cancellation of your order, **order your materials early!**

- 8. On the Payment Information screen, if you are a:
	- a. Public School Student or Private School Student *with funding*:
		- i. Select "Financial Aid"
		- ii. Check the box "Internal Provider" and enter in your 7-digit COTC Student ID number. Then, click "Apply SFA Funds."
	- b. Homeschool Student or Private School Student *without funding*:
		- i. You are responsible for the cost of all required materials. Please select from the other three option available.

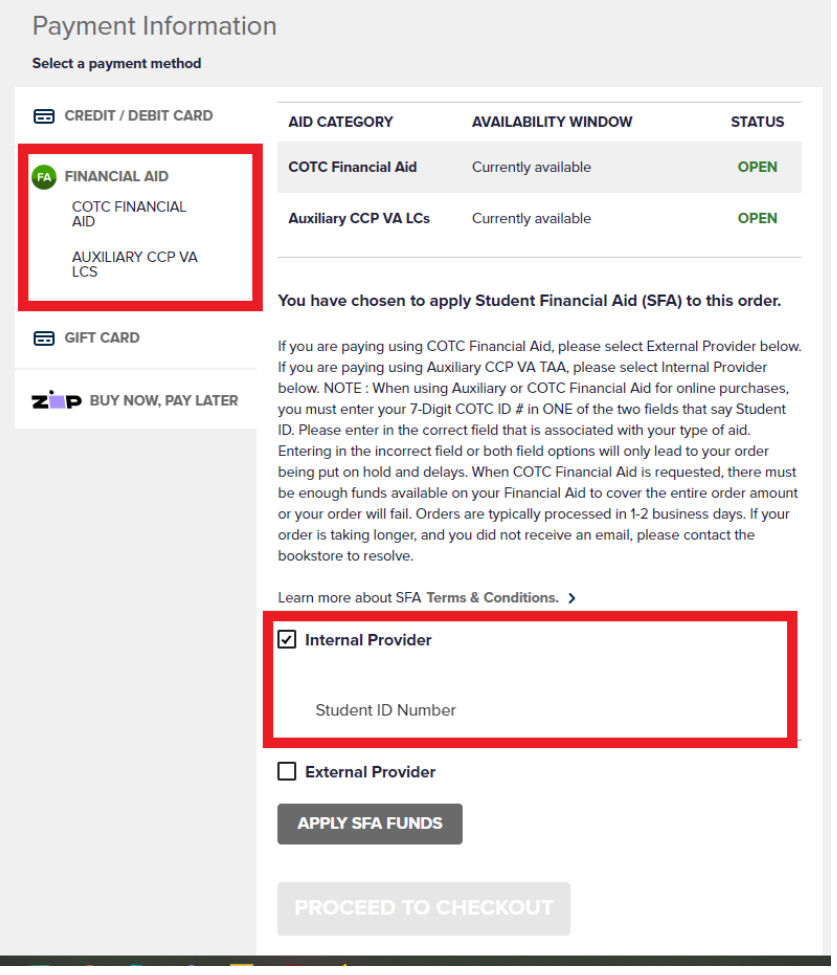

9. You should receive a message that funds have been applied, and then can click "Proceed to Checkout," confirm your order, and click "Place your Order."

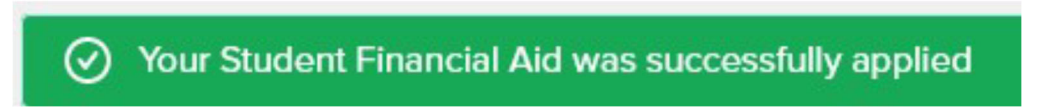